# **Chapter 3. Getting Started**

 GMWIN is a programming tool that compiles a program, makes an execution file, transfers a file to PLC, monitors and debugs PLC data. GMWIN uses the multiple document interface (MDI) method, so that it is possible to compile and debug several programs at the same time.

# **3.1. Create a Program**

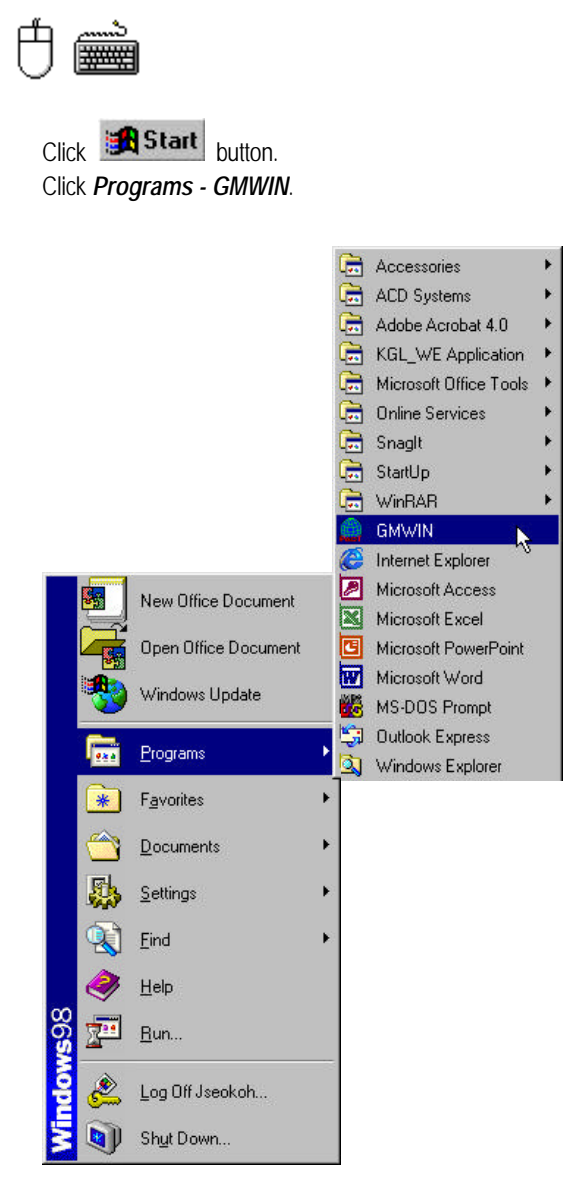

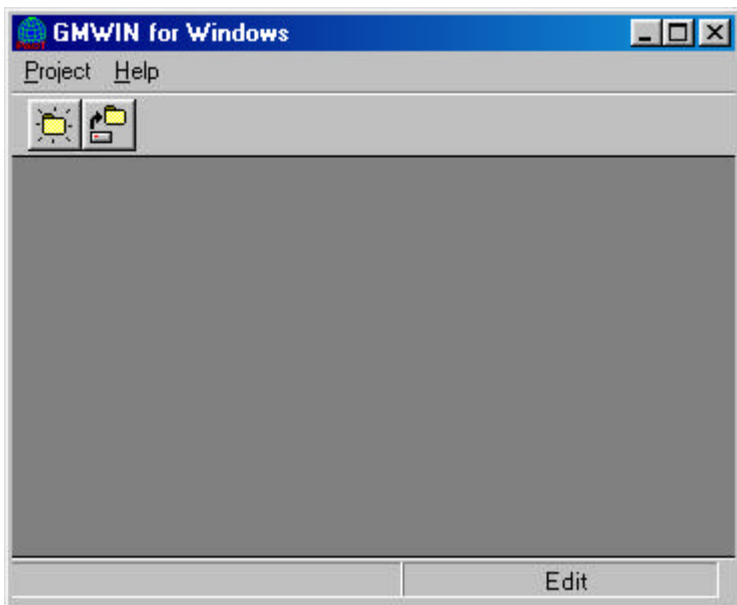

Then the initial window is shown as below.

Step 1 : Create a Project

Click *New Project* ( ich is icon or select the dialog box by clicking *Project - New* ...

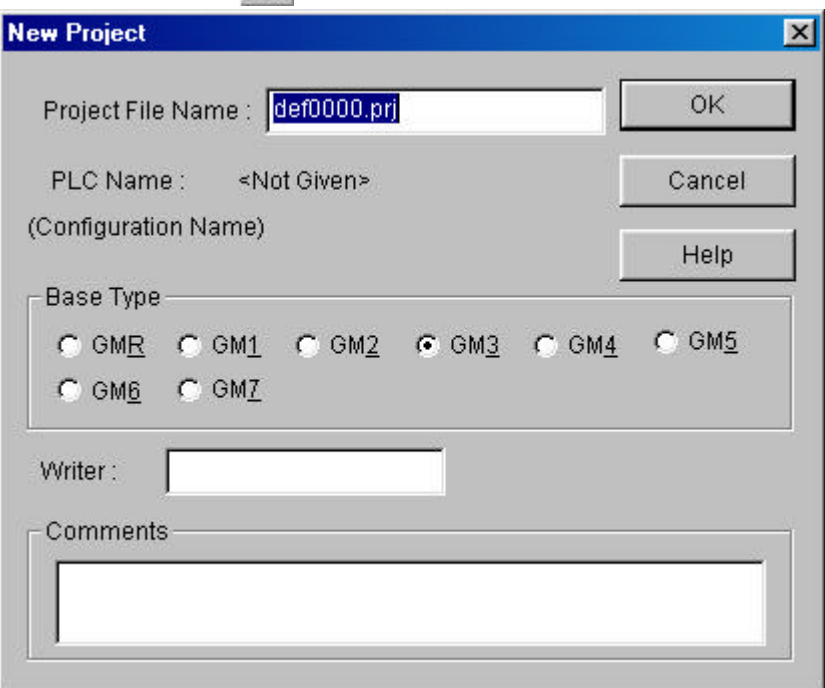

Enter the information to the text boxes on *New Project* dialog box.

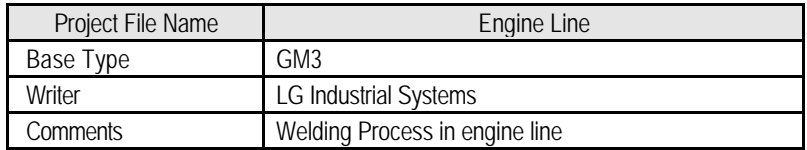

# **Chapter 3. Getting Started**

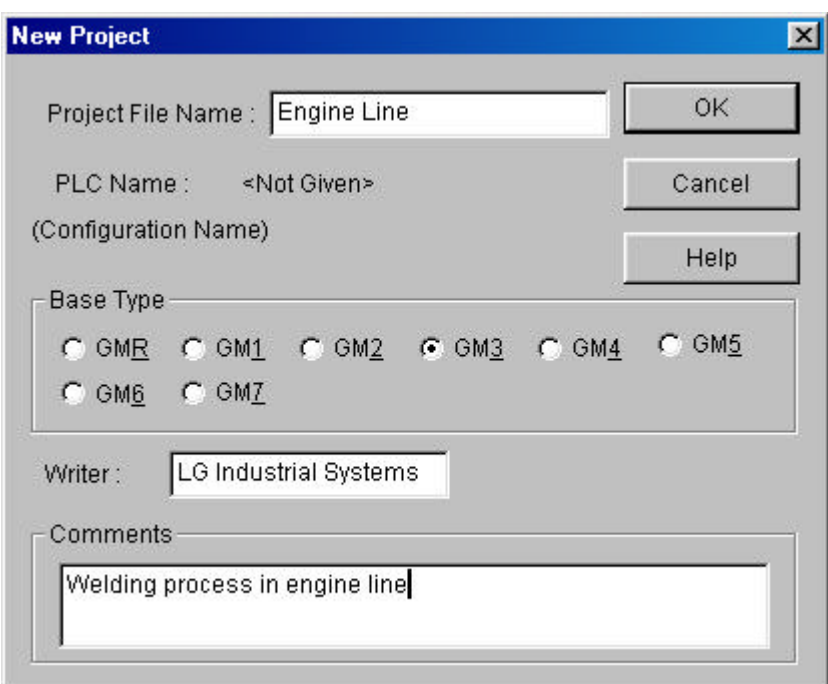

Click *OK* button.

Step 2 : Define a Program

Enter the information on the *Define Program* dialog box.

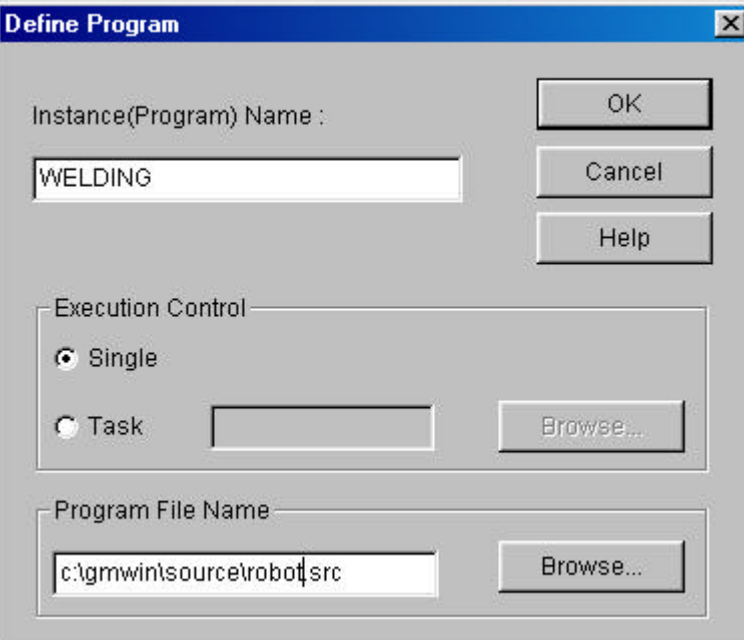

 Enter an instance(program) name in *Instance Name* text box. Enter 'robot.src' for Program File Name and click *OK* button. Open *New Program* dialog box.

 Select kind of language to use for the new program. Type Comments for the description of the program in *Comments* box. Press *Enter* or *OK* button.

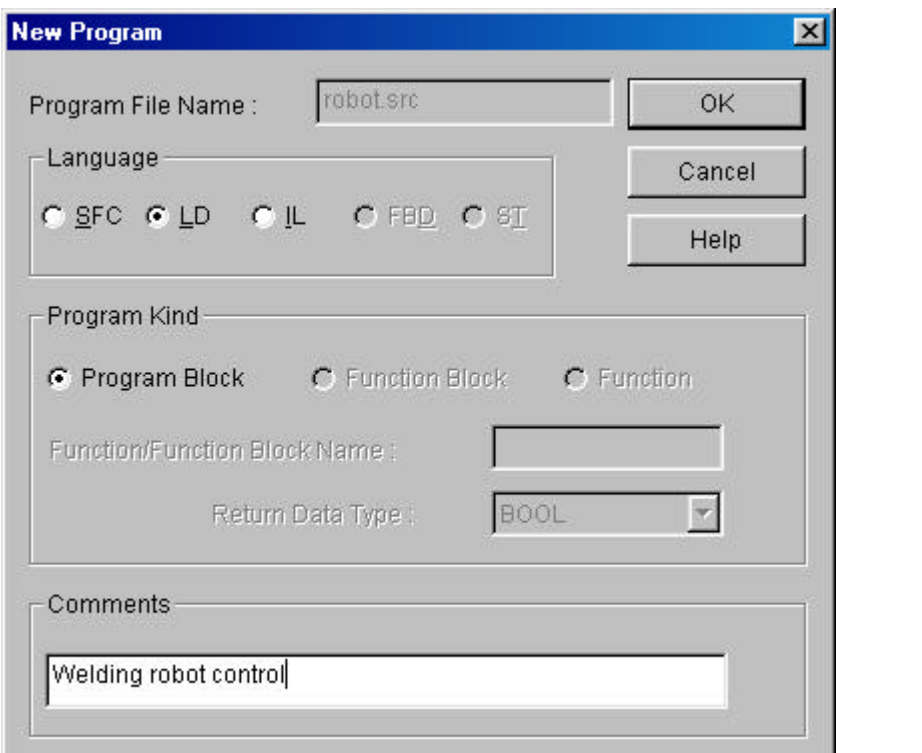

#### Step 3 : Editing a Program

1) Input a contact and output coil

Click the left button of the mouse on the position of Row '0' and Column '1' in the LD window after selecting( $\left| \frac{1}{1} \right|$ ) icon in the toolbox.

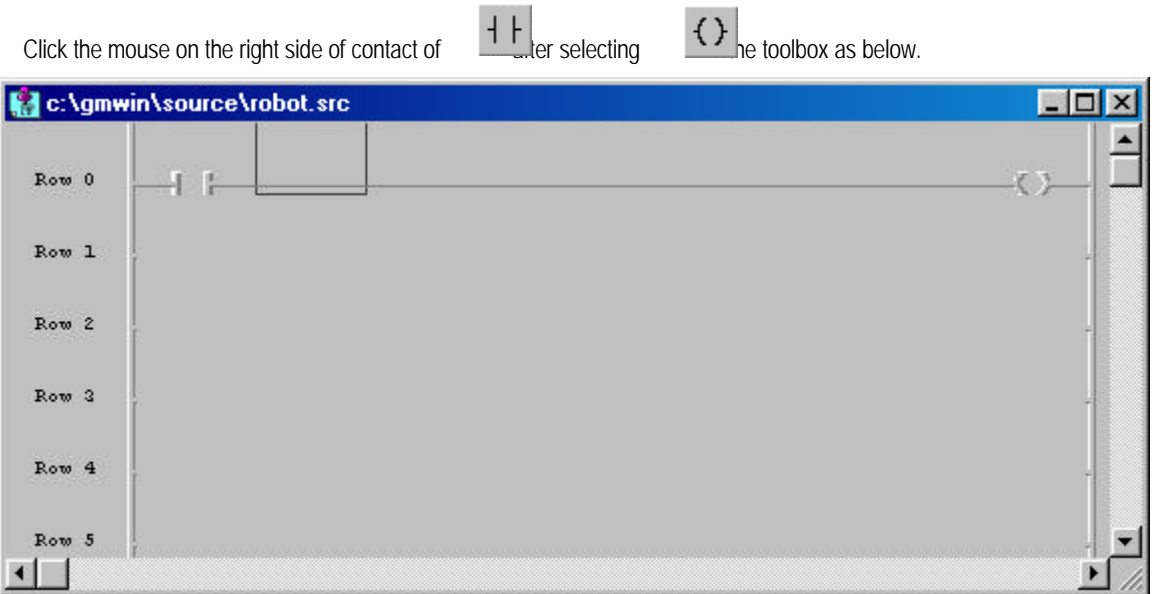

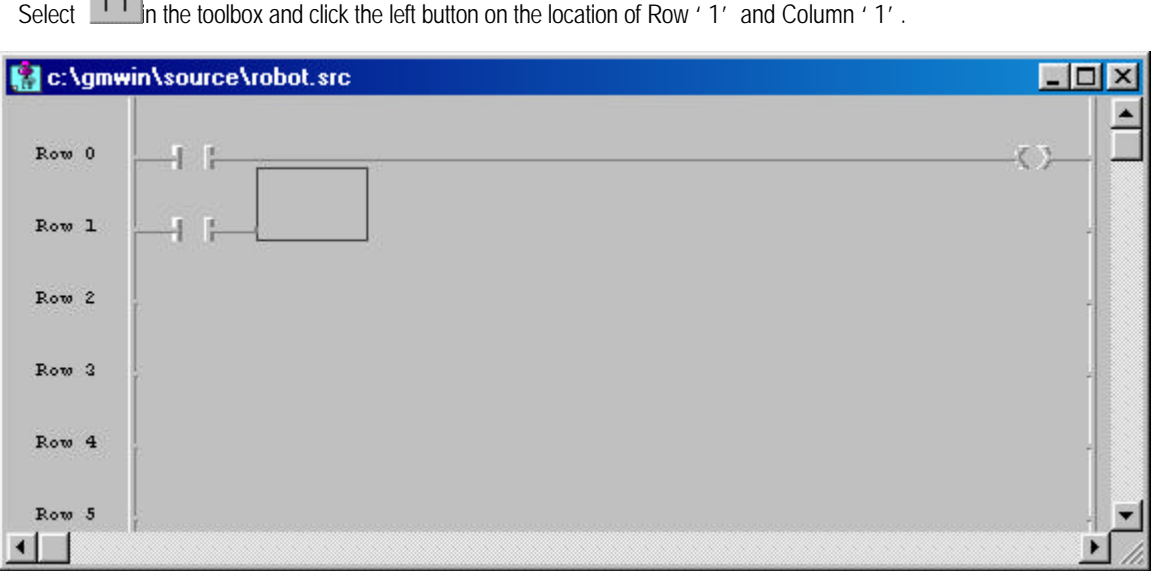

#### 2) Insert a Function

Select  $\frac{1}{1}$  in the toolbox using a mouse.

Click the left button of mouse on the position of Row '1' and Column '2'.

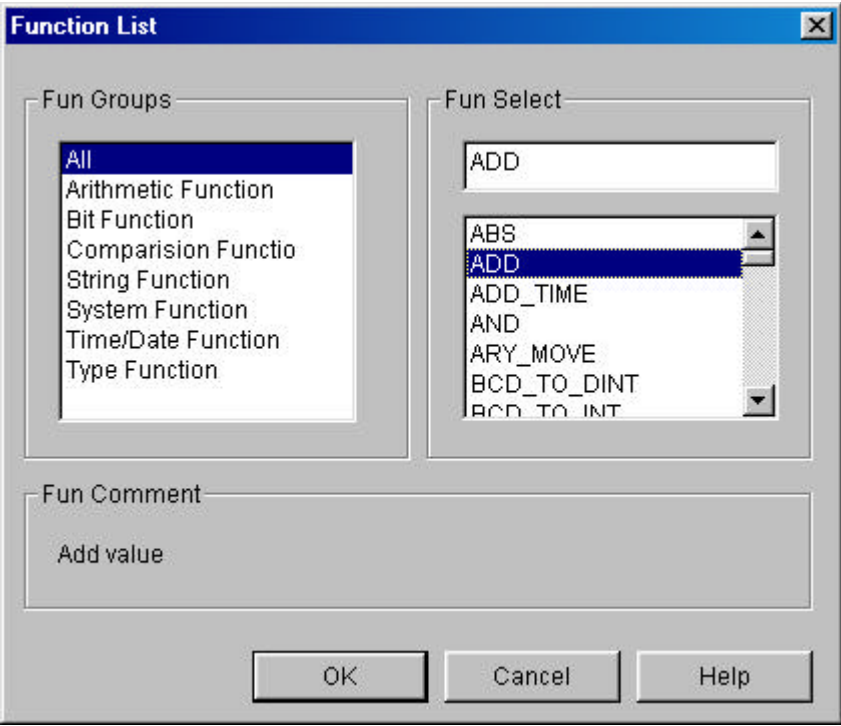

Select Arithmetic Function `ADD' in *Fun Select* box and click *OK* button.

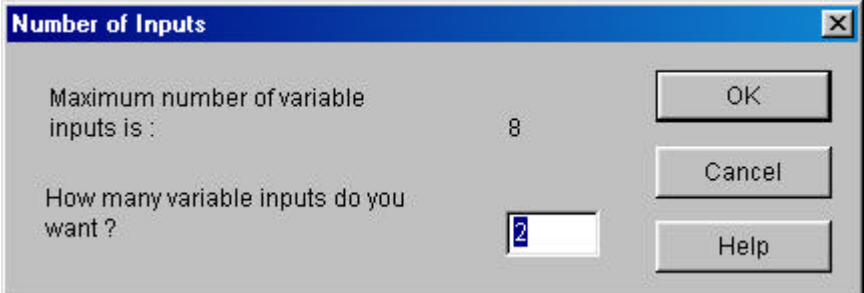

 Enter '2' for the number of inputs. Click *OK* button.

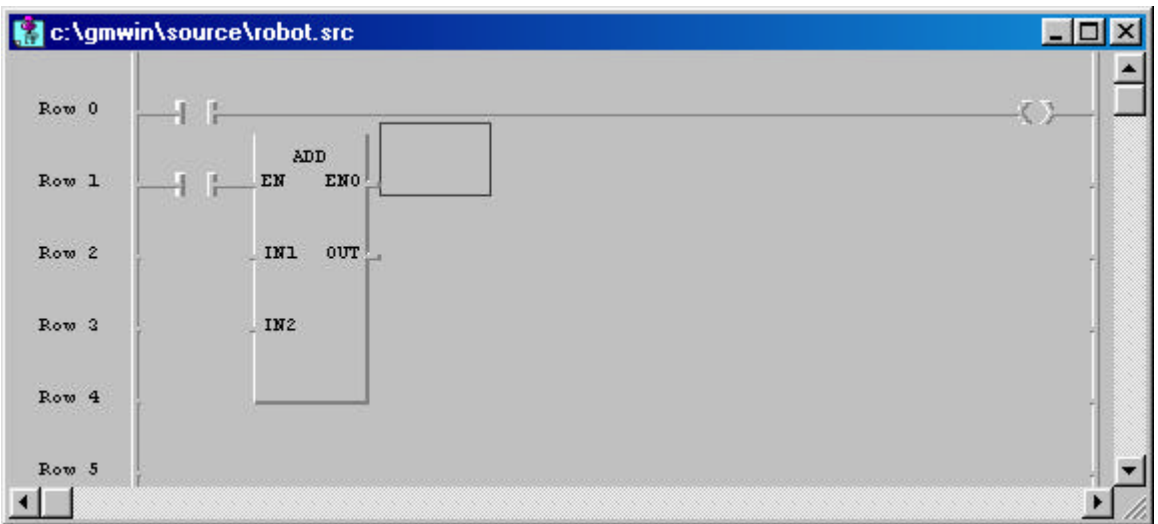

3) Variable Input

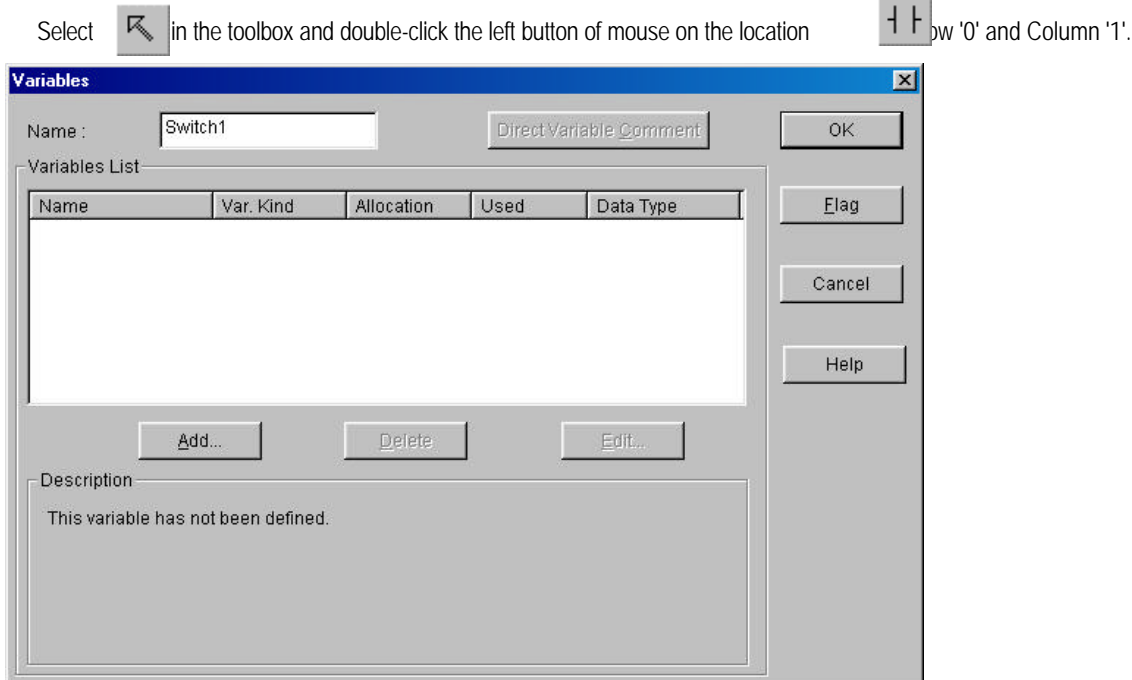

 Enter 'SWITCH 1' in the *Name* edit control. Click *OK* button.

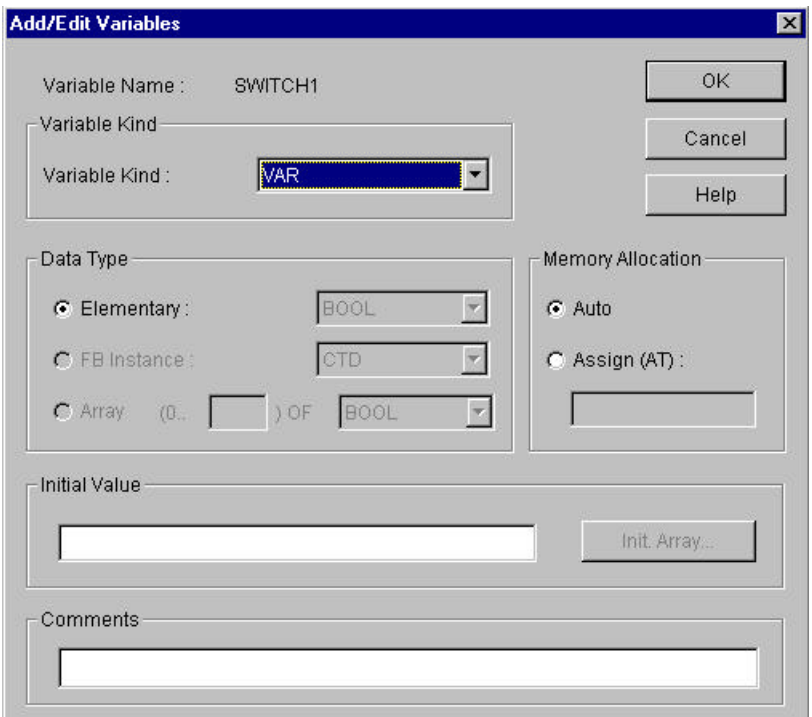

Click *OK* button.

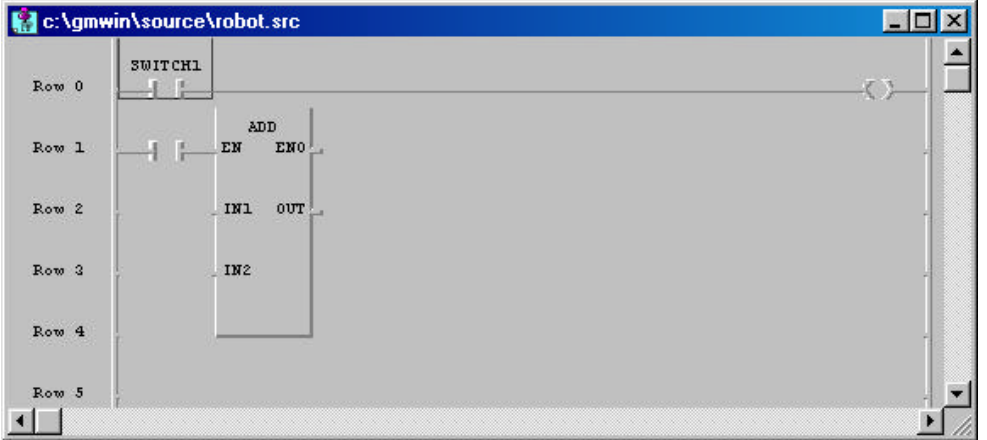

How to assign a variable to output coil and the input contact for ADD Function are same as the above one.

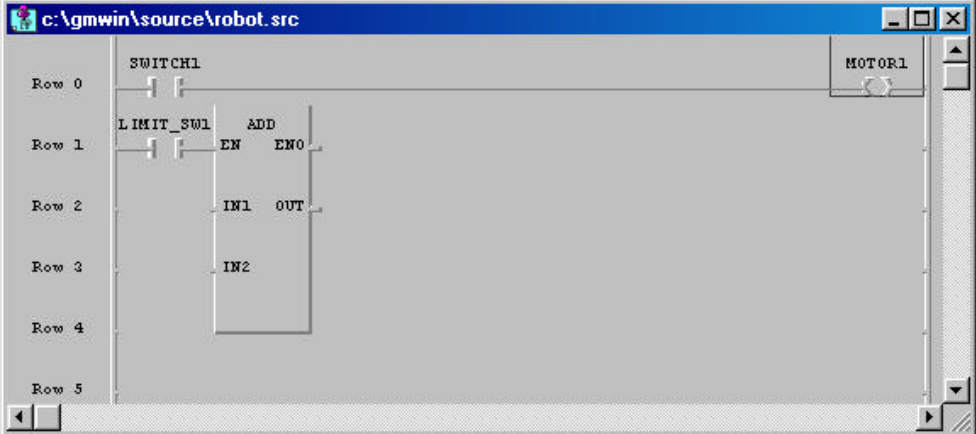

Double-click the left button of mouse on the left of 'IN1' position (row '2', column '1') in the function 'ADD'. Enter the variable name 'ABC' on the *Name* edit control in *Variables* dialog box.

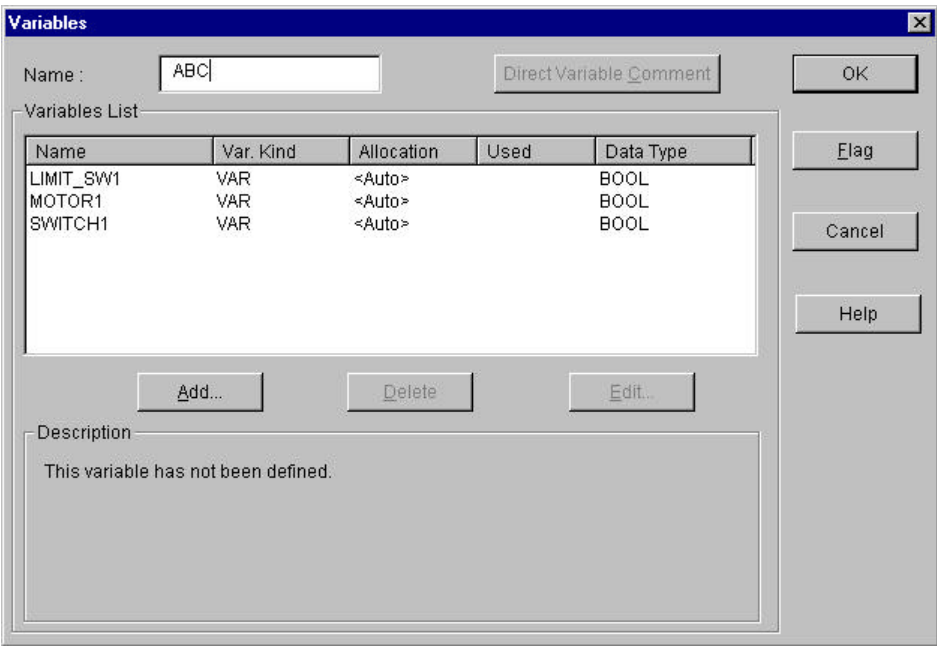

Click *OK* button. Then *Add/Edit Variables* dialog box appears.

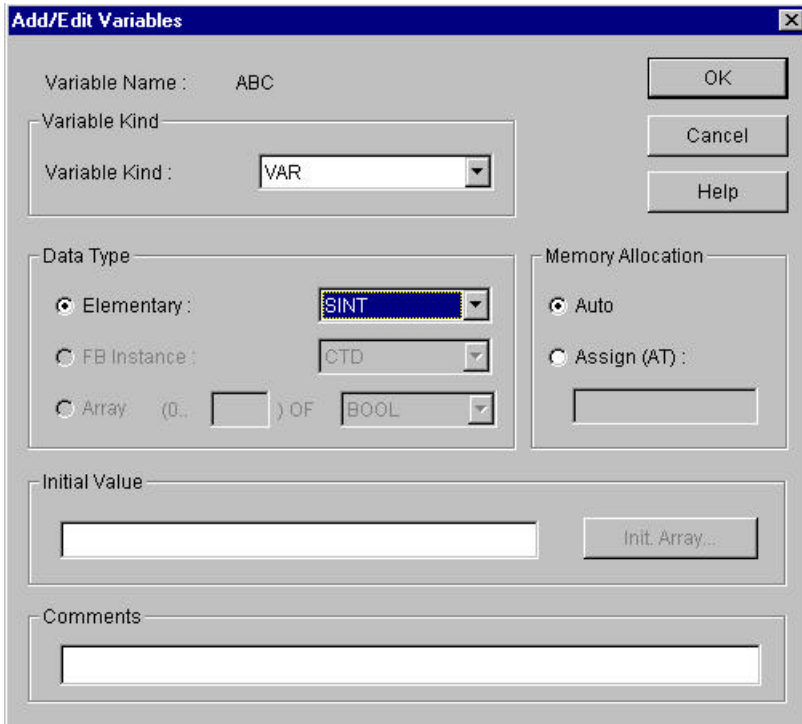

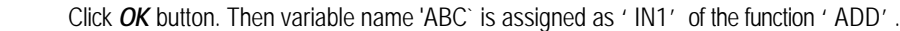

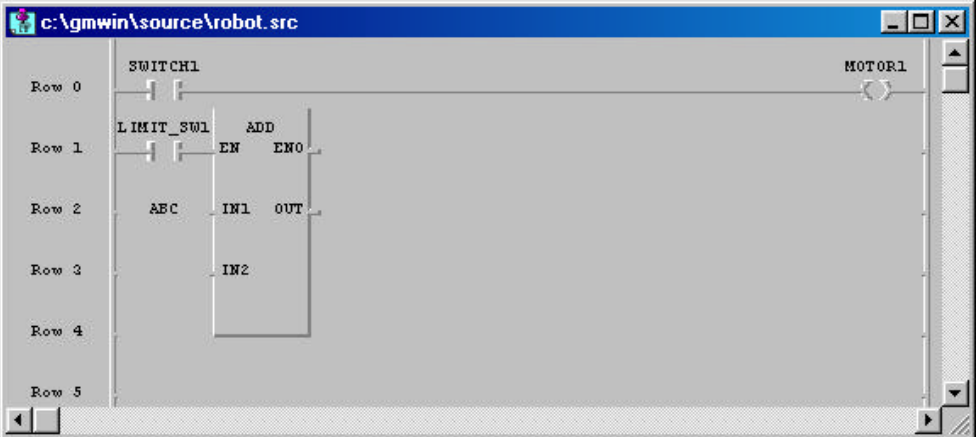

 Double-click the left button of the mouse on 'IN2' position (Row '3', Column '1'). Then *Variables* dialog box appears.

Enter Constant '1' in the edit control of *Name*.

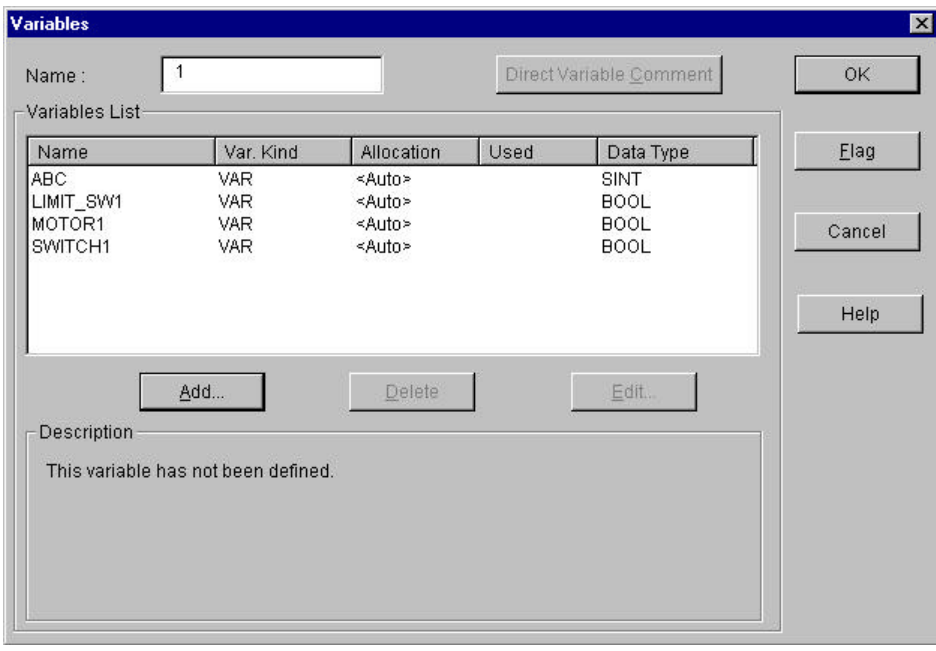

Click OK button. Then Constant '1' is assigned as 'IN2' of the function 'ADD'.

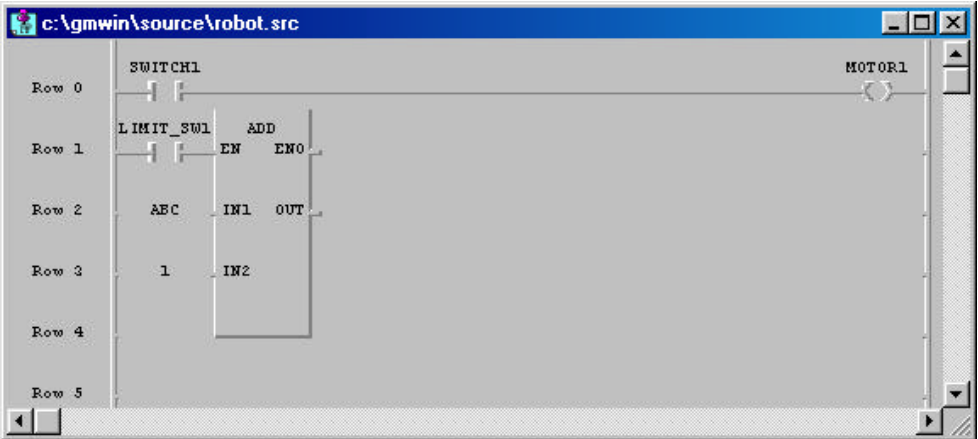

Double-click the left button of the mouse on 'OUT' position (Row '2', Column '3') in the function 'ADD'. Enter the variable name 'ABC\_ADD' in the edit control of *Name* in the Variables dialog box.

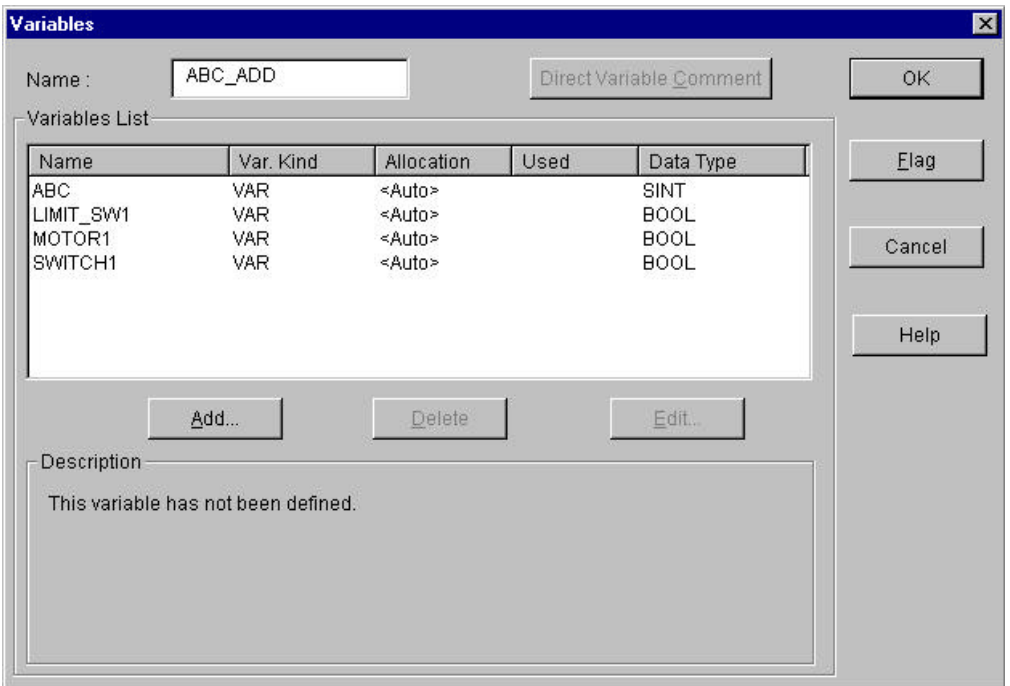

Click *OK* button.

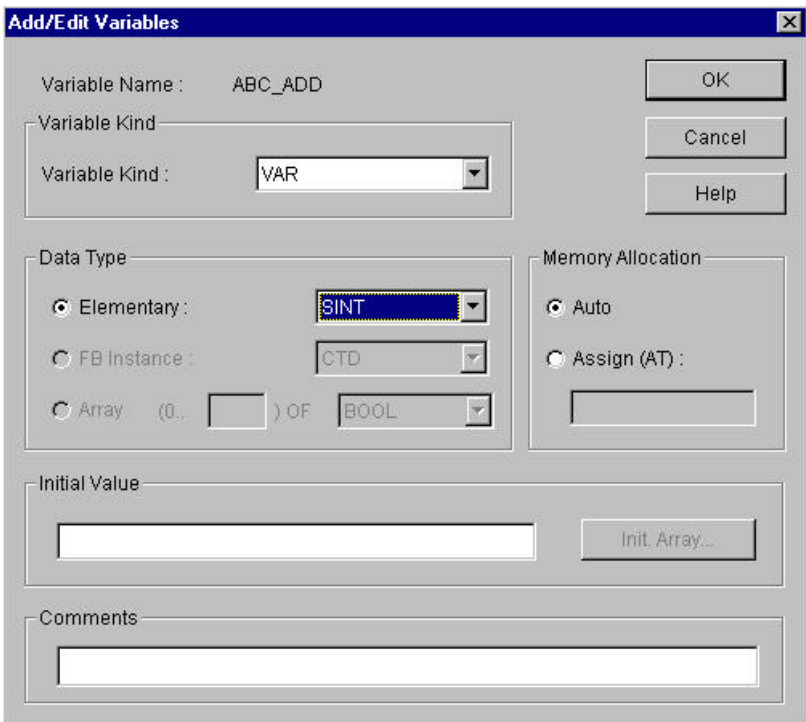

Click OK button. Then the variable name 'ABC\_ADD' is assigned as 'OUT' in the function 'ADD'.

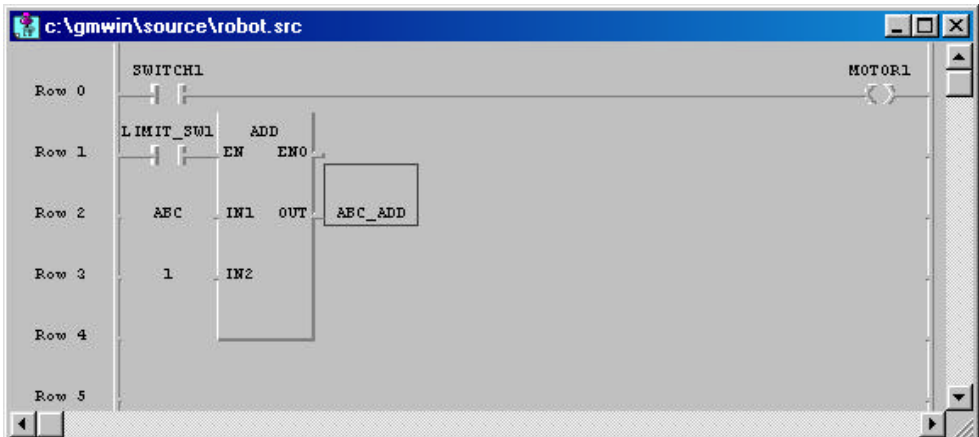

Step 4 : Compile a Program

 Select *Compile - Make* in the pull-down menu. Build the project file for the execution by running compiler.

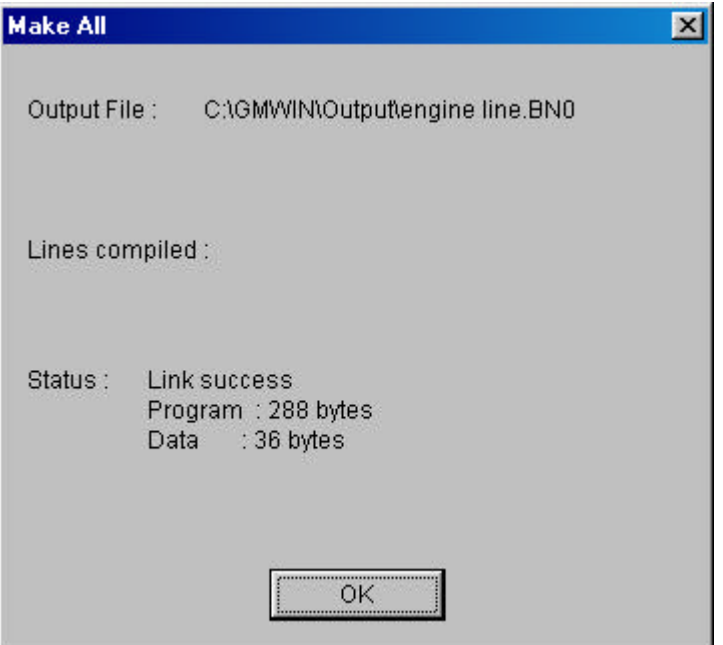

Step 5 : Download a Program

 Be sure to connect the cable between PC and PLC before downloading the program. Select *Online - Connect* + *Write* + *Run* + *Monitor On*.

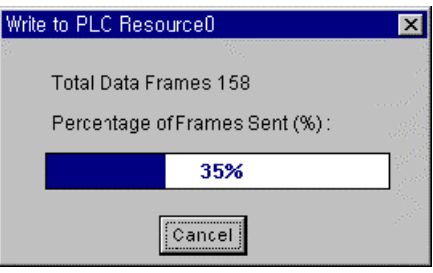

Then the execution file is downloaded to PLC.

After downloading the program, PLC must be 'Run' mode to enable monitoring.

 In order to turn 'SWITCH1' On forcibly, double-click the left button of the mouse on the position of the contact. Then *Force Variable* dialog box appears.

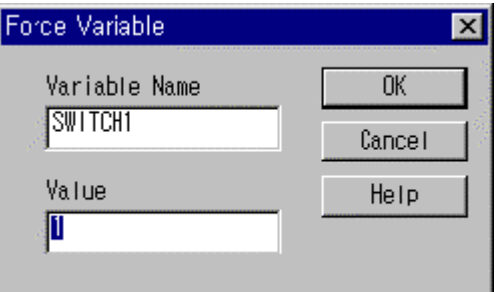

 Enter the value of the contact as '1' in the edit control of *Value* and click *OK* button. To turn 'LIMIT\_SW1' On forcibly, execute the same order as the above.

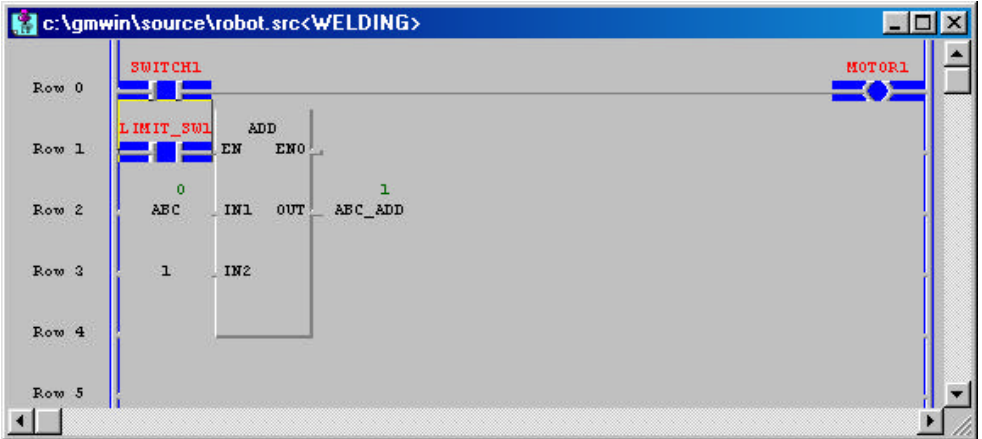

The output coil ' MOTOR1' gets On/Off according to the condition of the input ' SWITCH1'. Variable 'ABC\_ADD' is increased by 1 according to the result of variable 'ABC'.

# **3.2. Configuration of Screen**

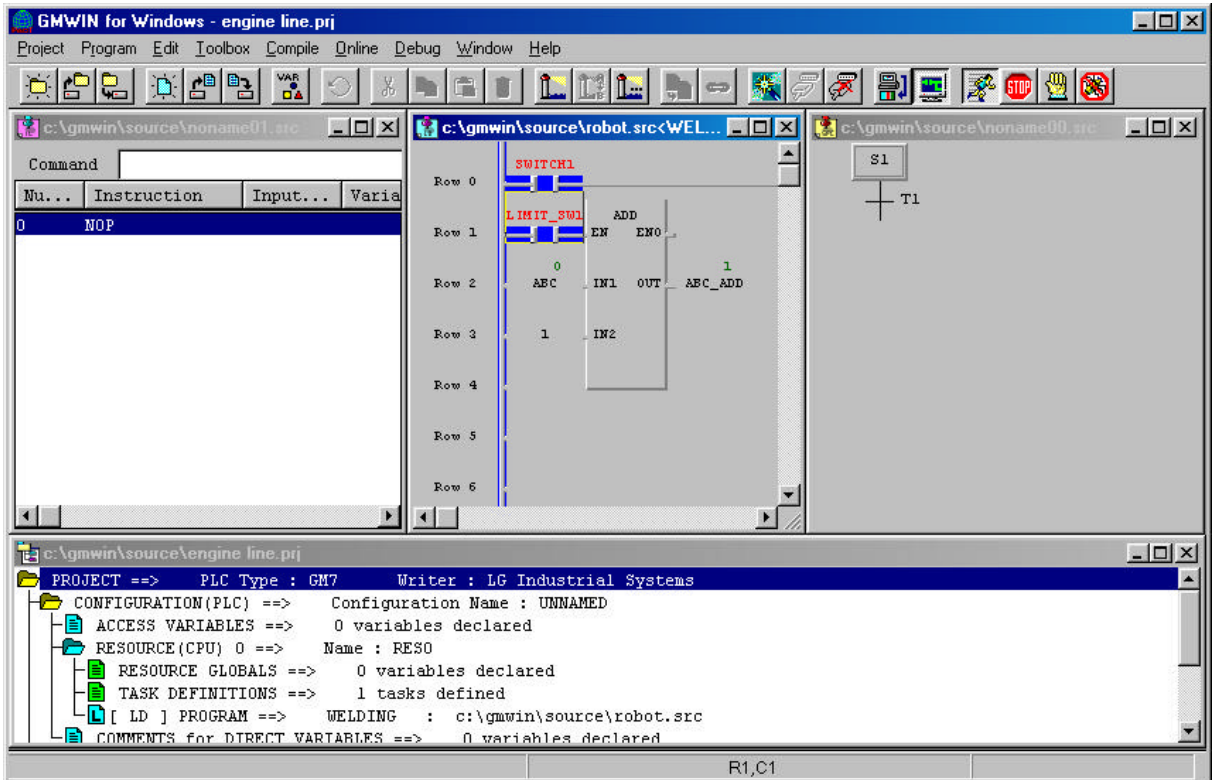

## **3.2.1. The Menu Bar**

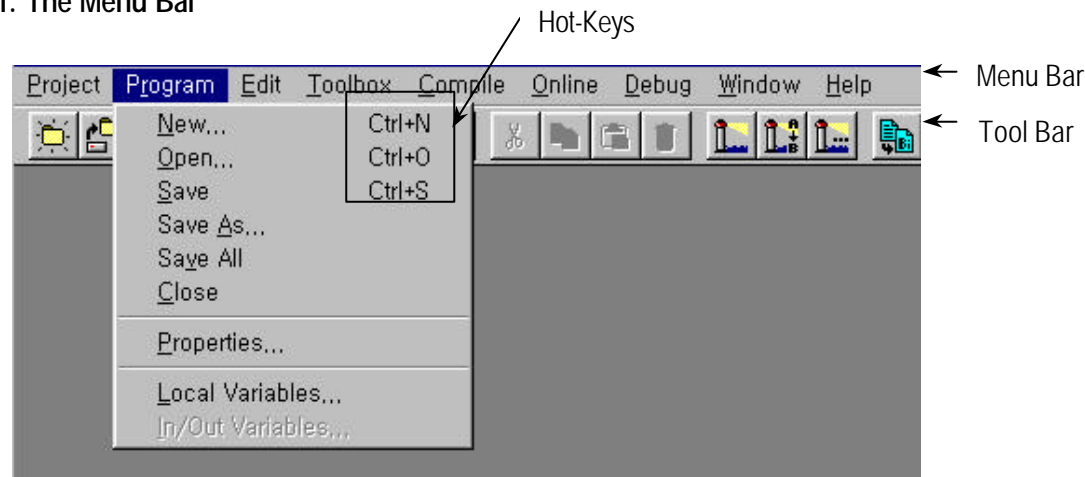

To access the pull-down menus, click on a menu using a mouse or key.

If menu item has the hot-key (Ctrl+X, Ctrl+C ...), you can select the menu directly by pressing hot-keys.

1) Project

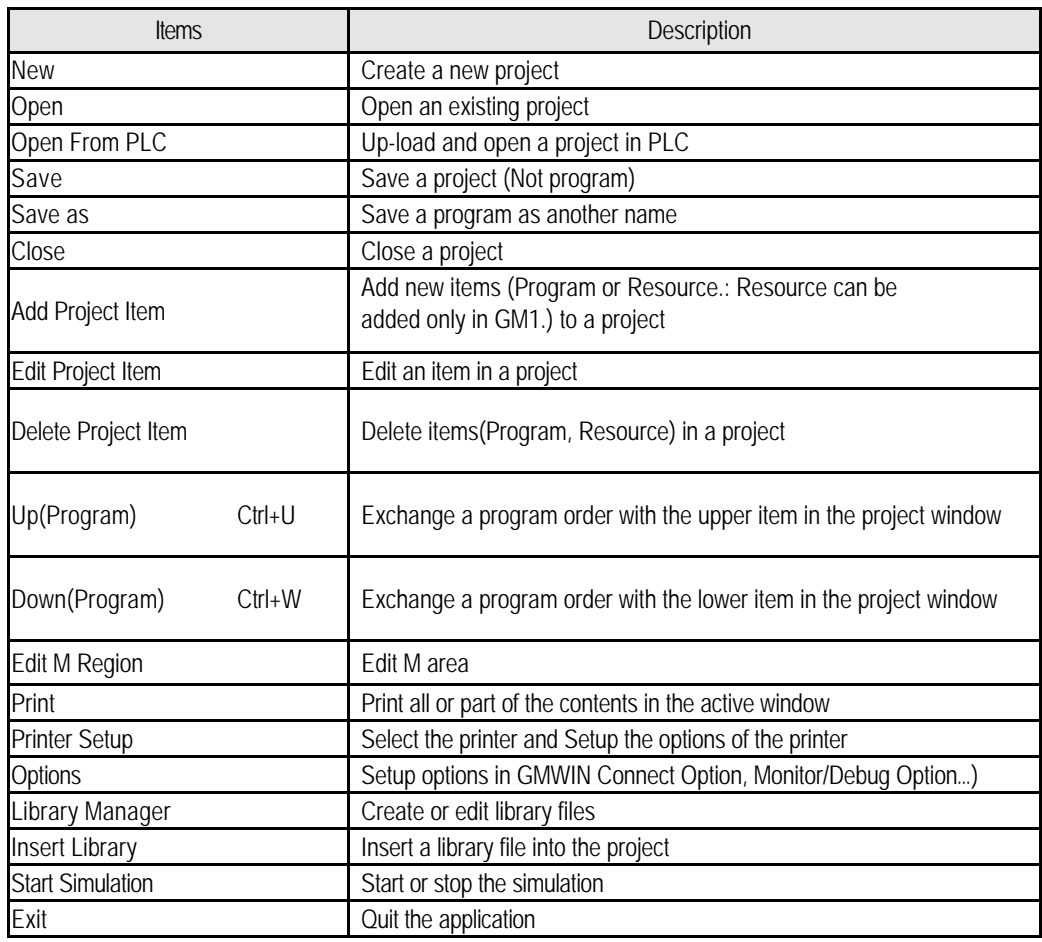

## 2) Program

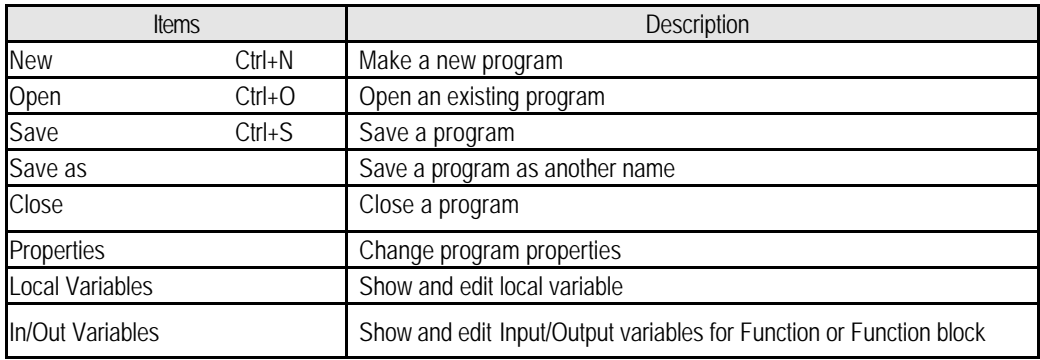

In SFC Program Menu, more menus are added as below.

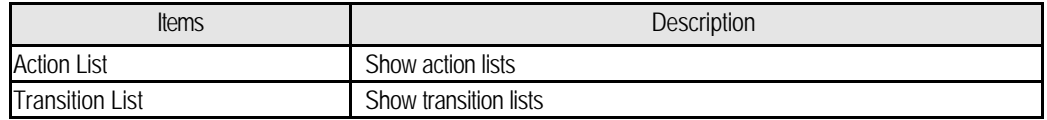

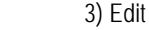

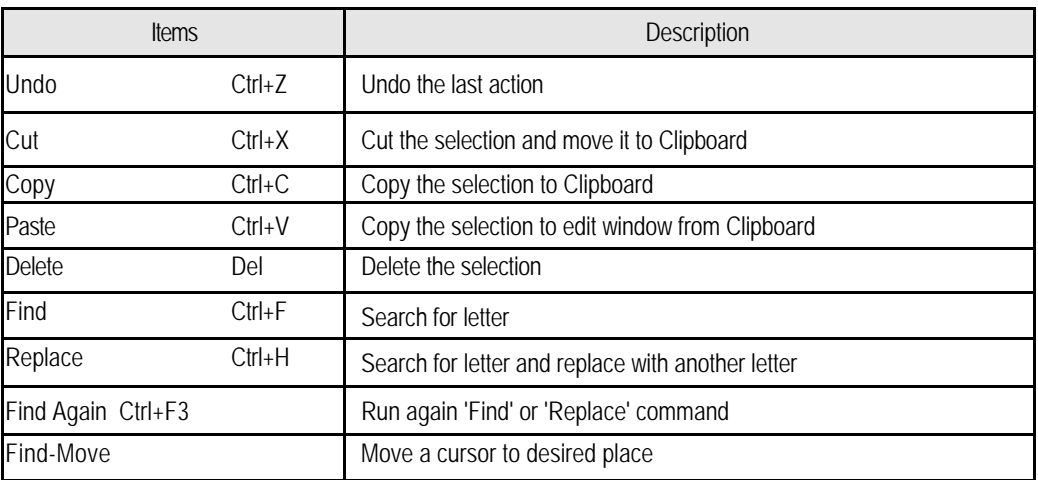

In SFC Program Menu, more menus are added as below.

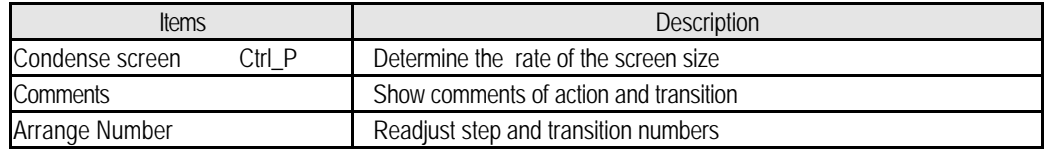

In LD Program Menu, more menus are added as below.

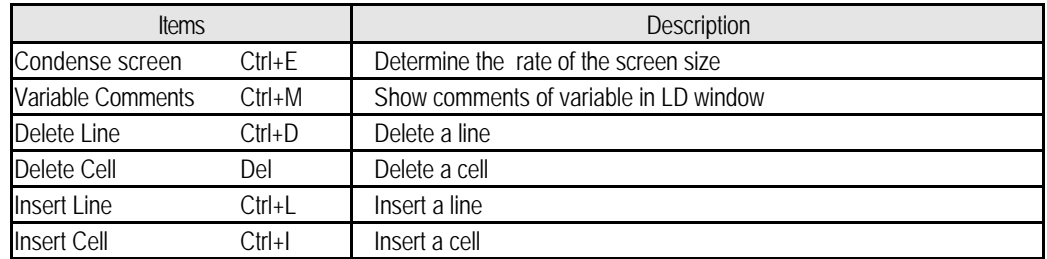

#### 4) Toolbox

In IL mode,

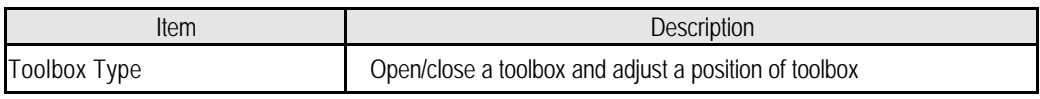

#### In LD mode,

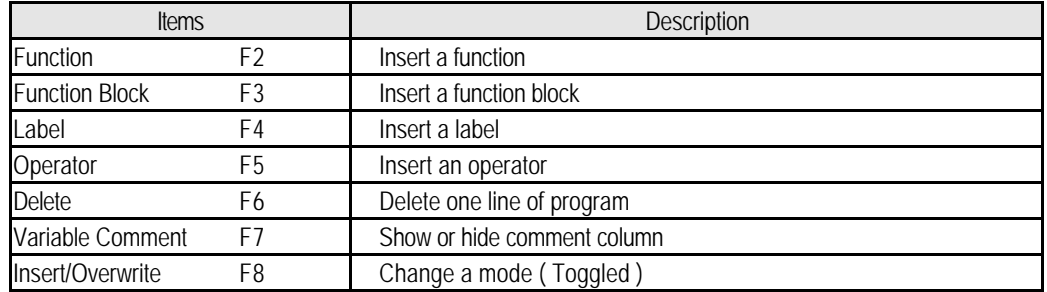

Insert contact, coil, function, function block, jump, return and etc.

In SFC mode,

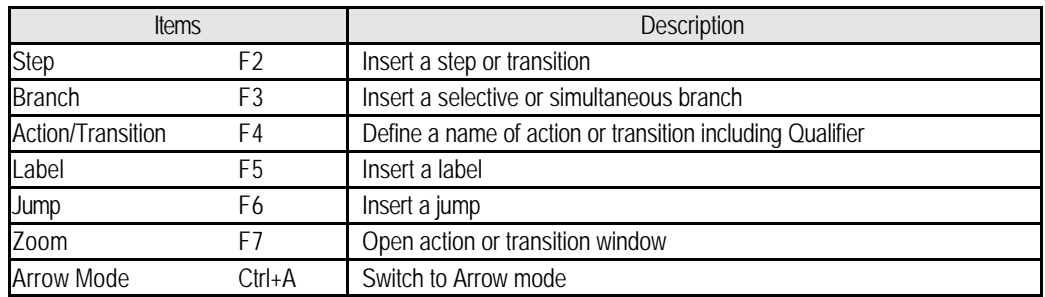

In monitoring mode for LD and IL,

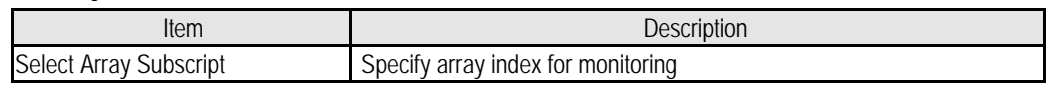

In Variable monitoring mode,

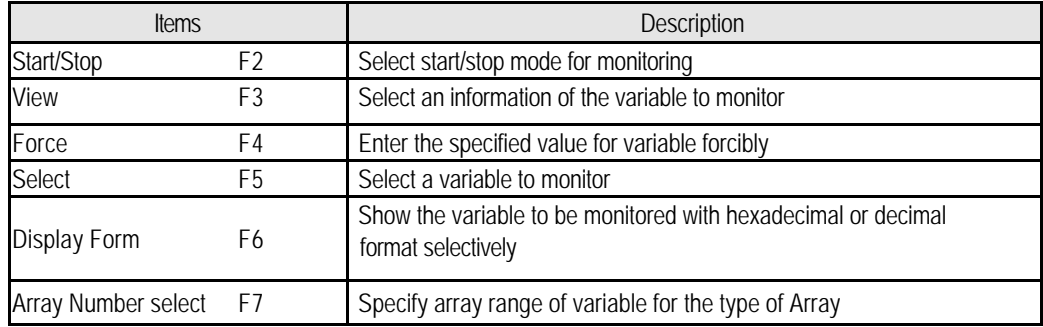

In Time Chart monitoring mode,

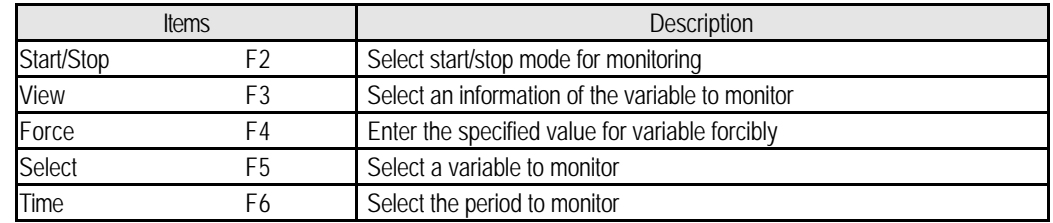

In case of monitoring I/O

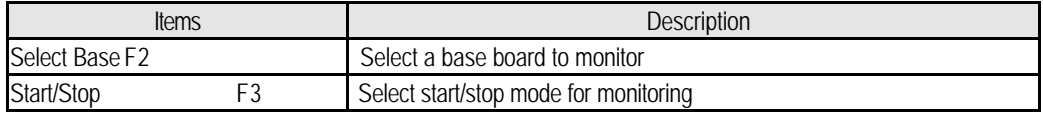

## 5) Compile

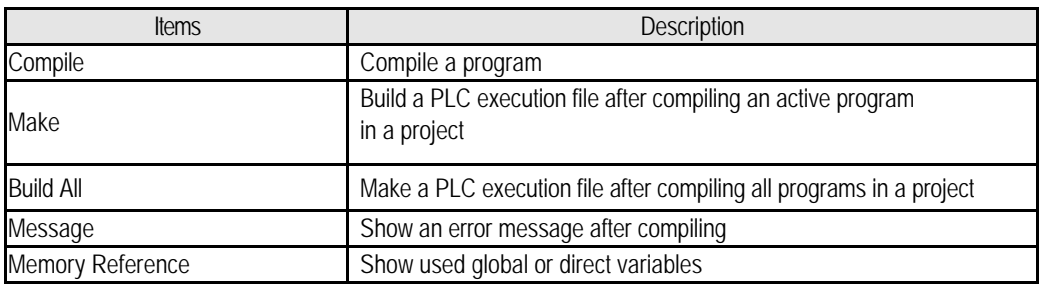

#### 6) Online

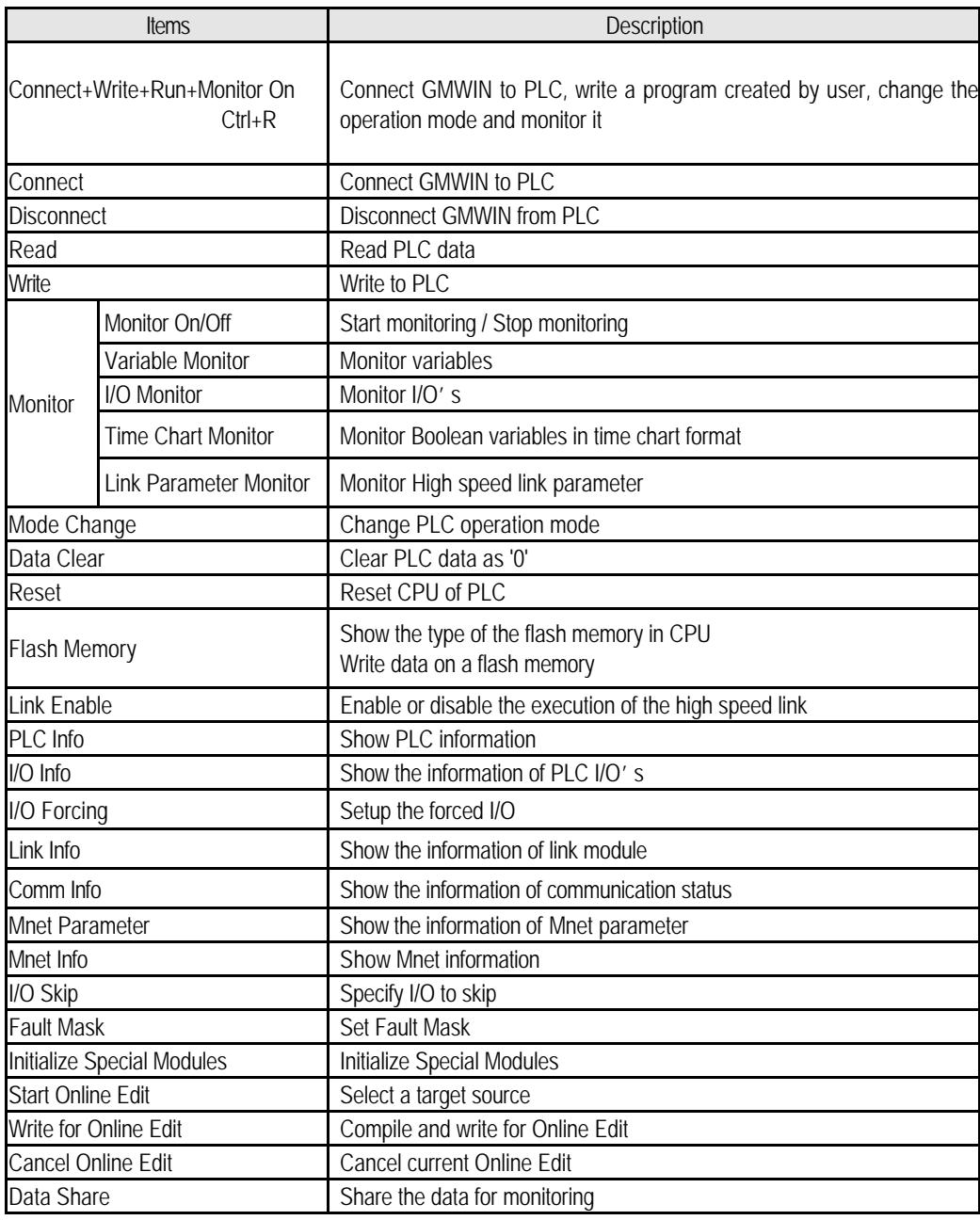

## 7) Debug

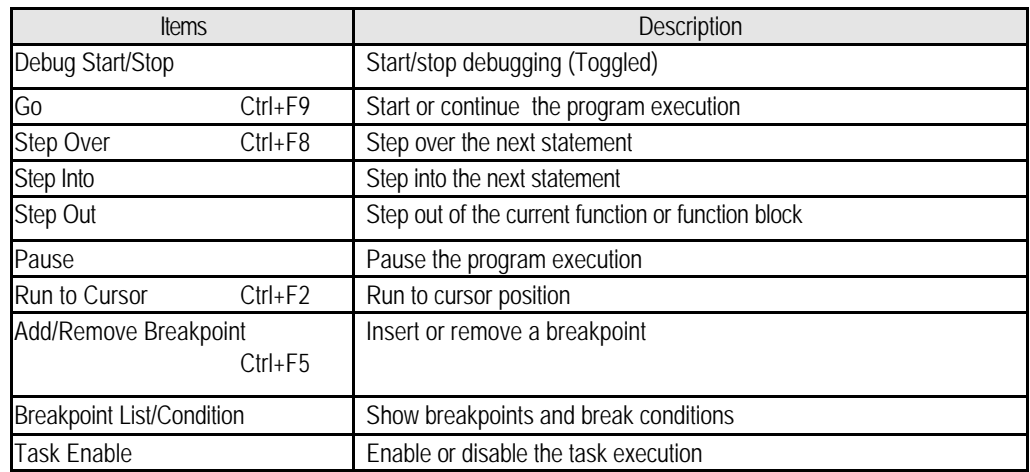

#### 8) Window

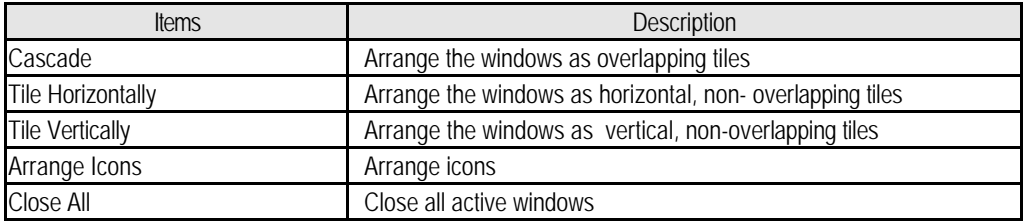

## **3.2.2. The Tool Bar**

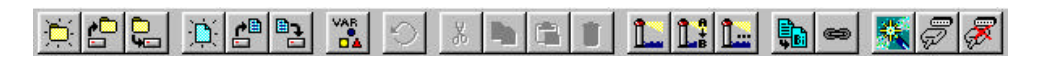

Tool Bar buttons represent single action functions that you can perform by simply clicking on the appropriate button.

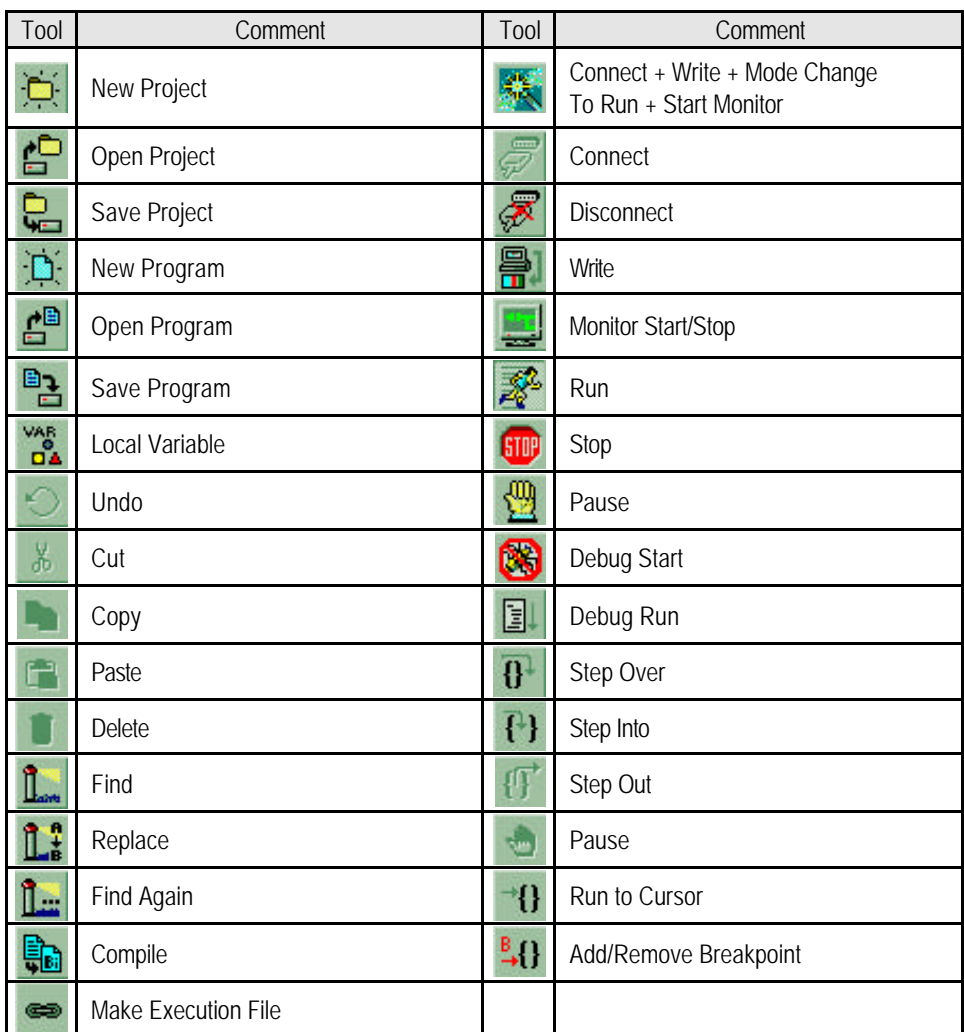

## **3.2.3. The Toolbox**

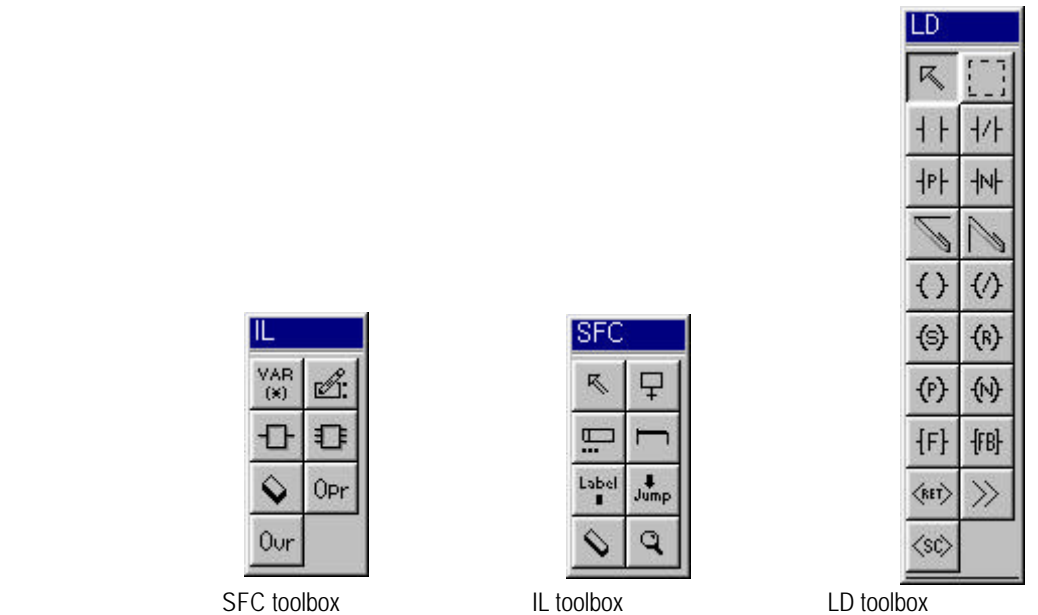

You can create or edit a program using the toolboxes for each language.

You can also execute the same function as the toolboxes by clicking **Toolbox** in the pull-down menu. You can change the position of the toolbox or the property by selecting *Toolbox - Toolbox Type* in the pull-down menu.

#### **3.2.4. The Status Bar**

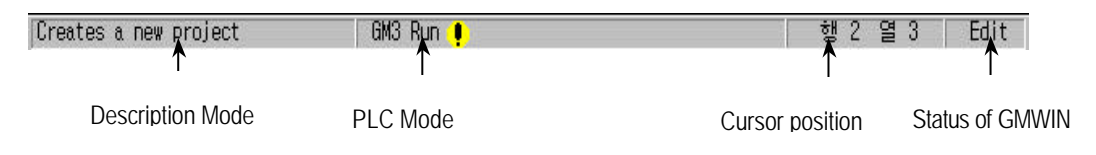

### 1) Description Mode

Describes the function of the command or menu.

#### 2) PLC Mode

Shows PLC type, PLC operating mode, Monitoring mode and more.

#### 3) Cursor Position

Shows the location of the cursor in the screen as Row/Column.

#### 4) Status of GMWIN

Shows the status of GMWIN(Edit mode, Monitor mode and Debug mode).

# **3.3. How to use a Dialog Box**

Edit control, OK/Cancel/Help button, Option and List Box are in dialog box so you can define a required value or input.

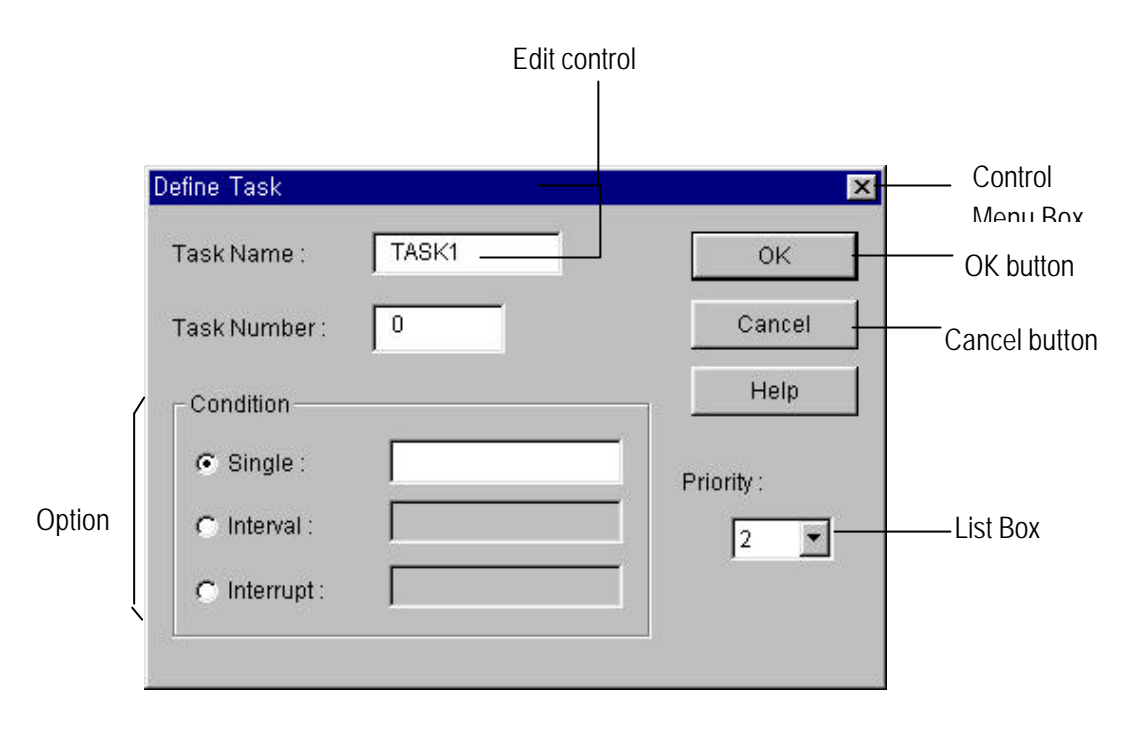

Edit control : Enter a required name or letter.

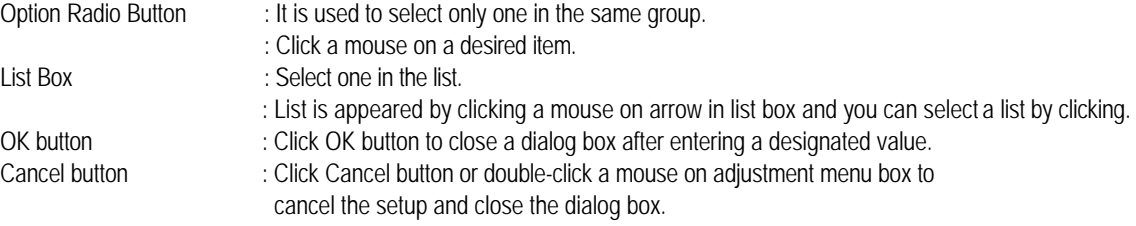

# **3.4. Files being created in GMWIN**

If a user create a PLC execution file through building a project and editing a program, the following files are created.

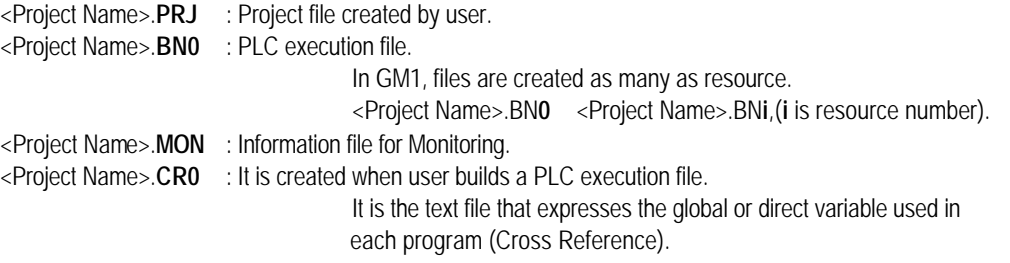

<Program Name>.**SRC** : Program file created by user <Program Name>.**ASV** : Program created by user is saved as this name periodically. To create this file, you must setup the time value by setting up the time cycle in *Option - Auto Save* in the pull-down menu. This file is deleted automatically by closing a program window normally. <Program Name>.**OP?** : It is created as object file when user compiles a program. (in case of Program Block) <Program Name>.**OB?** : It is created as object file when user compiles a program. (in case of Function Block) <Program Name>.**OF?** : It is created as object file when user compiles a program. (in case of Function)

Example (OP3 : program block for GM3, OF4 : Function for GM4)

# **3.5. Open a File**

To open a Project

Select *Project - Open* in the pull-down menu.

To open a Program

Select *Program - Open* in the pull-down menu.

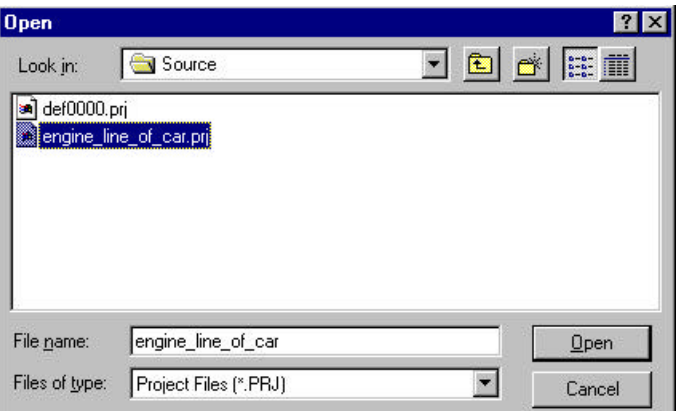

Look in the folder to open and select the file to open

List box displays only files having an extension name selected in *Files of type* list box. (Project File : \*.PRJ, Program File : \*.SRC) Click *Open* button.

# **3.6. Save a File**

### **3.6.1. Save a New File**

Save a new file that is not ever saved.

To save a Project Select *Project - Save* in the pull-down menu.

To save a Program Select **Program - Save** in the pull-down menu. Select a drive and folder to save the file. Enter a file name in the *File Name* text box. Input a *PRJ* extension for Project File and a *SRC* extension for Program File. Click *Save* button.

## **3.6.2. Save a File on Working**

- To save a project Select *Project - Save* in the pull-down menu.
- To save a program Select *Program - Save* in the pull-down menu.

### **3.6.3. Save as another name**

You can save a project or program as another file name.

To save a Project Select *Project-Save as…* in the pull-down menu.

To save a Program

Select **Program - Save as...** in the pull-down menu.

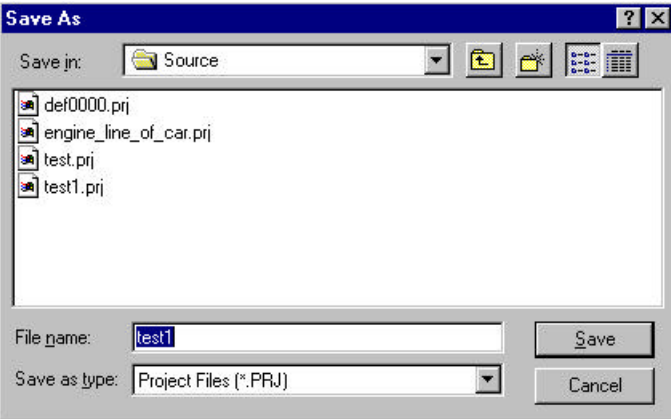

 Select a drive and folder to save the file. Enter a file name in the *File Name* text box. Input a *PRJ* extension for Project File and a *SRC* extension for Program File. Click *Save* button.

# **3.7. Close a File**

<Method 1>

Click a mouse on the Adjustment Menu Box on the right-upper corner of the active window.

<Method 2> To close a Project

Select *Project - Close* in the pull-down menu.

To close a Program Select *Program - Close* in the pull-down menu.

If the file was not saved, then following dialog box appears.

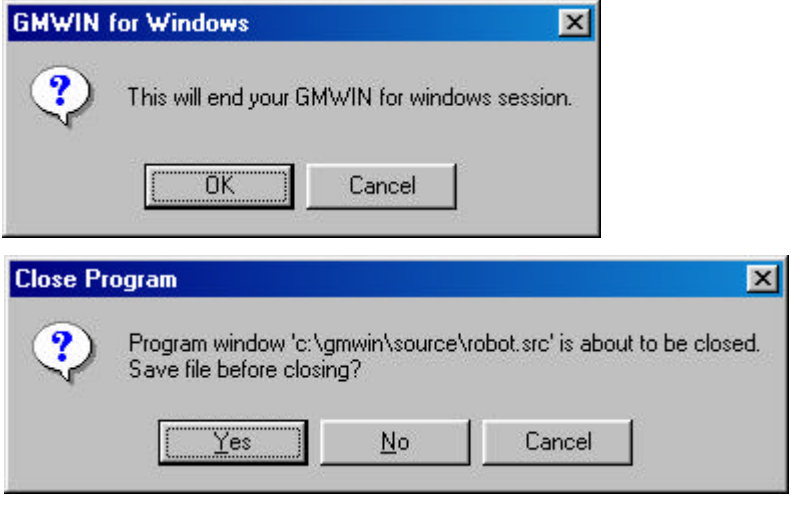

To save a file Click *Yes* button.

Not to save a file

Click *No* button.

Click *Cancel* button to cancel